# RV016ã€ORV042ã€ORV042Gå'ŒRV082 VPNè<sup>.-</sup>c"±å™¨ä¸Šçš"IPv4é�œæ…<è<sup>.-</sup>c"±é…�ç½

#### c>®æ"TM

�æ؊è<sup>⋰</sup>Ҫ″±æ<sup>~౼</sup>誇æ–™åŒ؊å<sup>^</sup>°é�″目的地æ™,å¿…é ^ç¶"é�Žçš"手å‹•é…�ç½®è<sup>⋰</sup>徑ã€,å¦,<br>VPNè<sup>⋰</sup>Ҫ″±å™¨ä¸Šé…�ç½®é�œæ…‹è・Ç″±è¨å®šã€,

### �ç" e£�ç½®

- $\cdot$  RV016
- $\cdot$  RV042
- $\cdot$  RV042G
- $\cdot$  RV082

#### $\mathbf{e} \times \mathbf{v}$   $\mathbf{e} \times \mathbf{v}$   $\mathbf{e} \times \mathbf{v}$   $\mathbf{e} \times \mathbf{v}$

 $\cdot$  v4.2.1.02

## $é$ �œæ...«è· $\overline{c}$ "±é...� $c$ 1/2®

 $\mathcal{L}^{\mathcal{L}}(\mathcal{L}^{\mathcal{L}}(X)) = \mathcal{L}^{\mathcal{L}}(\mathcal{L}^{\mathcal{L}}(X)) = \mathcal{L}^{\mathcal{L}}(\mathcal{L}^{\mathcal{L}}(X))$ Routingã€, å°‡é-<啟Advanced Routingé �é�¢ï¼š

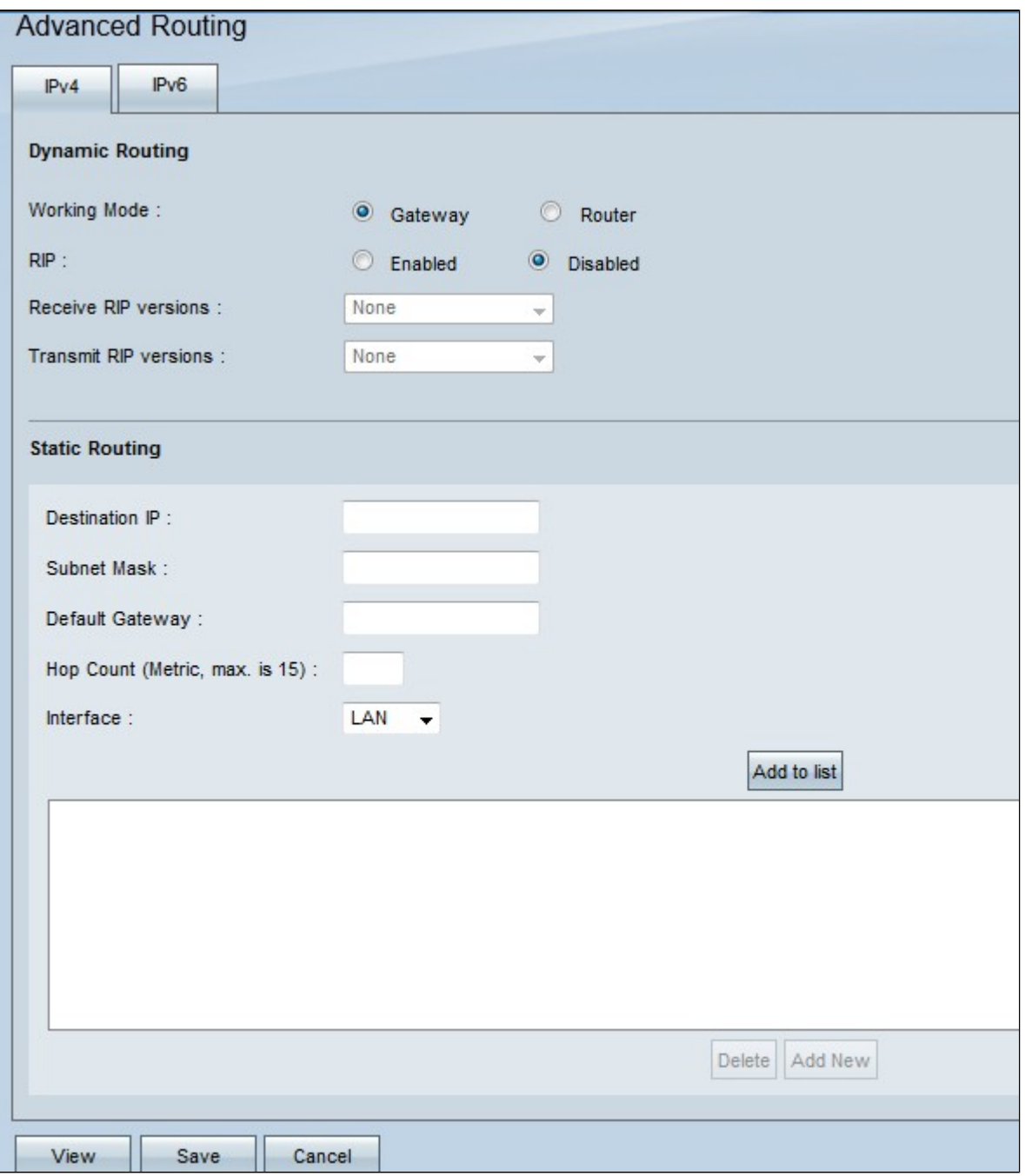

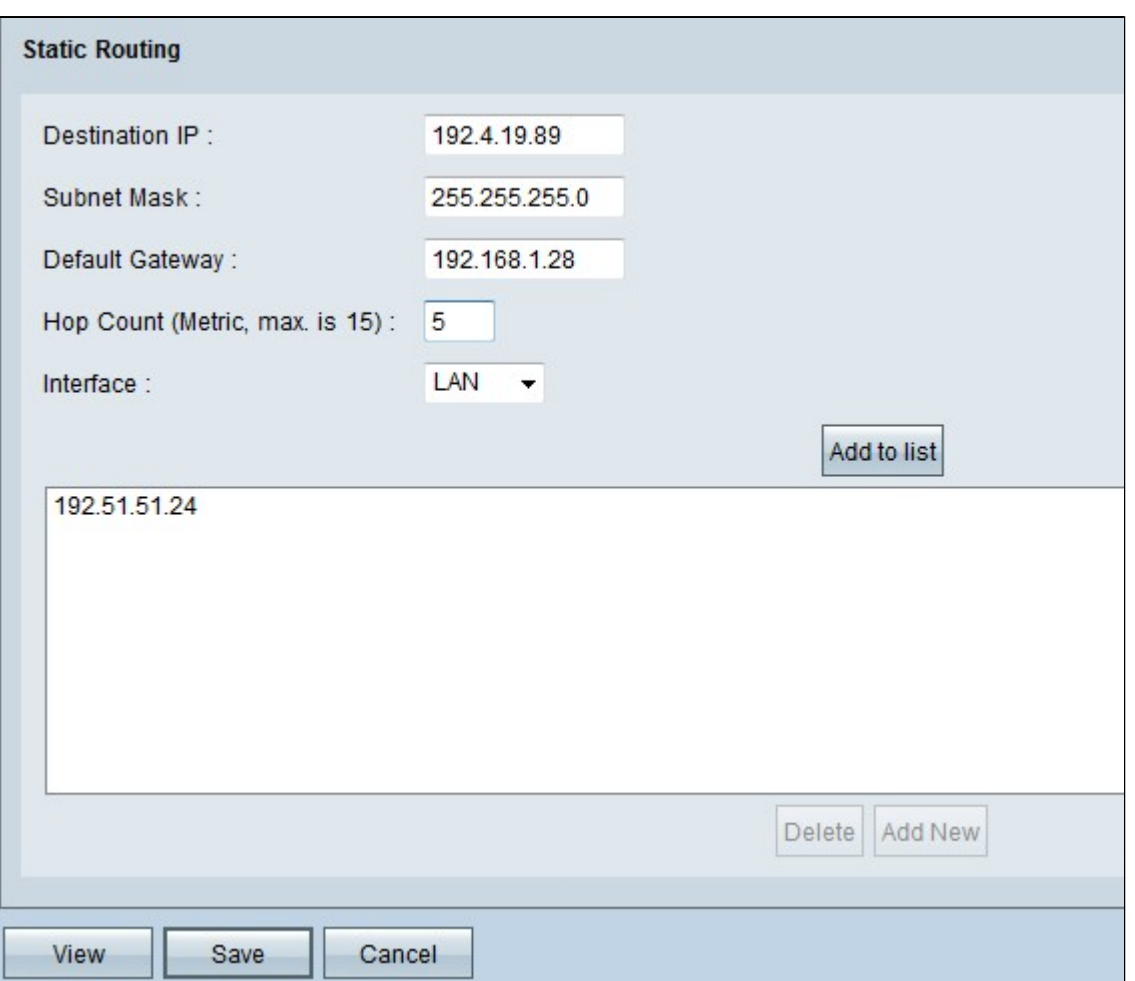

æ¥é©Ÿ2.在Destination

*IP*i¼^目標IPi¼‰æ¬,,ä½�ä*è¼*,å...¥ç›®æ¨™åœ°å�€ã€,目標IP地å�€æོæ,¨è¦�ç,°å...¶å^†é...�

æ¥é©Ÿ3.在Subnet *Mask*æ¬,ä½�ä,è¼,å...¥ç›®æ¨™åœ°å�€çš"å�ç¶<sup>2</sup>掩碼ã€,å�ç¶<sup>2</sup>掩碼指定IP地å�€çš"å"

æ¥é©Y4.在Default  $Gatewayx\rightarrow$ ,  $a\frac{1}{2}\Phi$ ä è¼ å...¥ $\zeta\P^2$ é —œ $\zeta$ š "IPåœ $^{\circ}$ å $\Phi$ ۋ€, $\zeta\P^2$ é —œå... $\Phi$ è ¨±æœ‰ $\zeta$ ·šè $\overline{\zeta}$ ″±å™ ¨å'ŒæŒ‡å®š $\zeta$ 

æ¥é©Ÿ5.在Hop  $Counti^{1/4}$ ê·<sup>3</sup>æ• ï<sup>1</sup>⁄4‰æ¬,ä½�ä è¼ å...¥è·<sup>3</sup>æ• ¸ã€, æ�ç•¶è<sup>3</sup>‡æ–™åŒ...通é�Žç¶<sup>2</sup>è·¯è£�置的ä €å€‹ç¯€é

æ¥é©Ÿ6.從Interfaceä,<æ<‰é�,å-®ä,é�,æ"‡è¦�ç"¨æ-¼æ¤é�œæ…<è∙¯ç"±çš"ä»<é�¢ã€,

- WAN1ã<del>€</del>�WAN2 å¦,æžœè<sup>.−</sup>ç"±å™¨ç,°æ,¨çš"ç¶<sup>2</sup>è∙¯æ��ä¾>Internet連ç∙šã€,<br>• LAN å¦,æžœè∙ç"±å™¨å¾žLAN上çš,,網關è∙-ç"±å™∵ç�<sup>2</sup>å¾—Internet連ç∙šã€,
- 

æ¥é©Ÿ7.按ä €ä **Add to** Listå° $\hat{a}^a$ :  $\hat{a}^b$ :  $\hat{Q}$ c $\hat{Q}$ ) $\hat{Q}$ cš"é $\hat{Q}$ Ͼ... $\hat{e}$ c $\hat{C}'$  $\pm$ æ $e$ °å $\hat{Q}$ č $\hat{Q}$ à $\hat{Q}$ a... $\hat{d}$  $\in$  $\hat{Q}$ a... $\hat{Q}$ zá $\hat{Q}$ zá $\hat{Q}$ 

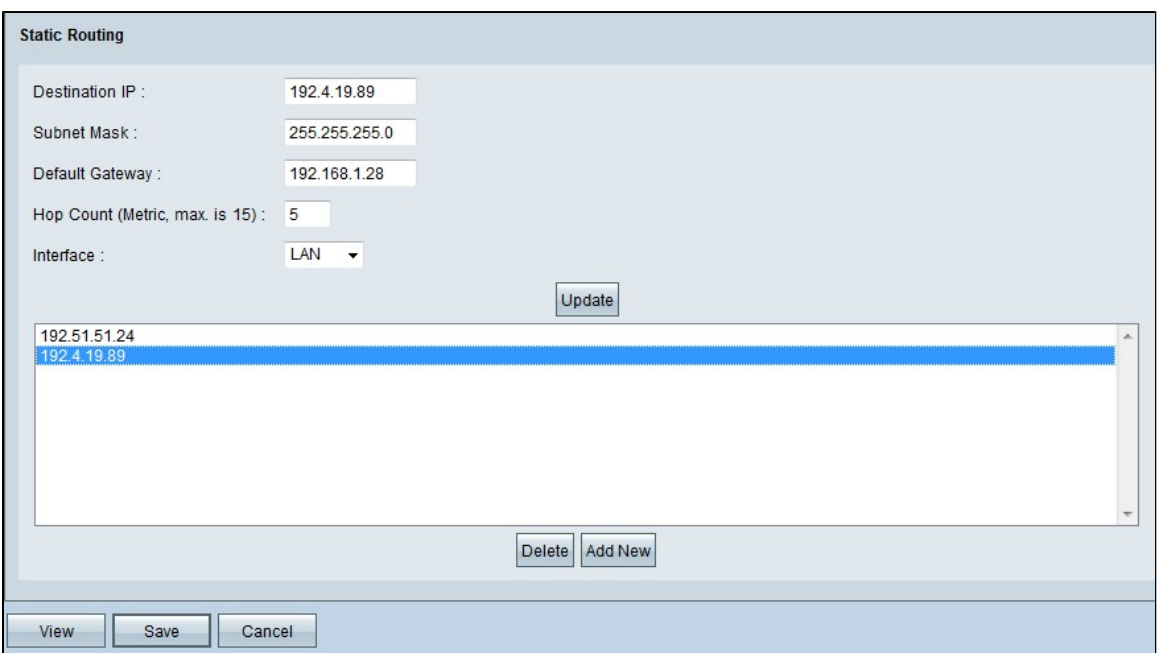

æ¥é©Ÿ8.ï¼^å�¯é�¸ï¼‰å¦,æžœè¦�æ›´æ–°é�œæ...‹è·¯ç″±ï¼Œè«‹å¾žè·¯ç″±æ¸...å–®ä¸é�¸æ"‡è·¯ç″±ï?

æ¥é©Ÿ9.ï¼^å�¯é�jĩ¼‰å¦,æžœè¦�從é�œæ…‹è·¯ç″±æ¸…å–®ä¸å^ªé™¤é�œæ…‹è·¯ç″±ï¼Œè«‹å¾ža

ఙ¥é©Ÿ10ã€,ï¼^å�¯é�jĭ¼‰è¦�å°‡å�¦ä¸€å€‹æ–°çš"é�œæ…‹è∙¯ç″±æ–°å¢žå^°æ¸…å–®ä¸ï¼Œè«‹æŒ%<br>Newã€,å¦,æžœè�新增æ–°çš"é�œæ…‹è∙¯ç″±ï¼Œè«‹åŸ·è¡Œ<u>æ¥é©Ÿ2臾õã€</u>,

æ¥é©Ÿ11.按一下ã€**Œave**ã<del>€</del>�以å"<sup>2</sup>å~組æ...‹ã€,

ఙ,¨ç�¾åœ¨å∙<sup>2</sup>æˆ�功在RV016ã€�RV042ã€�RV042Gå′ŒRV082<br>VPNè∙¯ç″±å™¨ä¸Šé...�ç½®é�œæ...‹è∙¯ç″±è¨å®šã€,

#### 關於此翻譯

思科已使用電腦和人工技術翻譯本文件,讓全世界的使用者能夠以自己的語言理解支援內容。請注 意,即使是最佳機器翻譯,也不如專業譯者翻譯的內容準確。Cisco Systems, Inc. 對這些翻譯的準 確度概不負責,並建議一律查看原始英文文件(提供連結)。